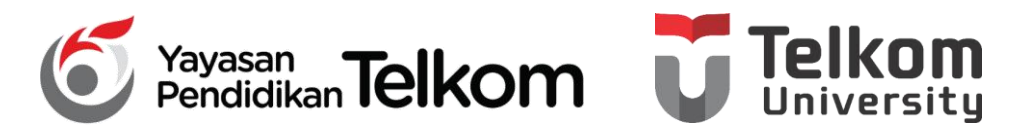

**DMH1D2 – PRAKTIKUM KOMPUTER APLIKASI PERKANTORAN**

**PROGRAM STUDI D3 MANAJEMEN PEMASARAN**

#### **POKOK BAHASAN 7 : MENATA TAMPILAN LEMBAR KERJA**

#### **PADA EXCEL 2013**

**DR. Astri Wulandari, SE***.,* **MM.**

**D3 Manajemen Pemasaran- Fakultas Ilmu Terapan**

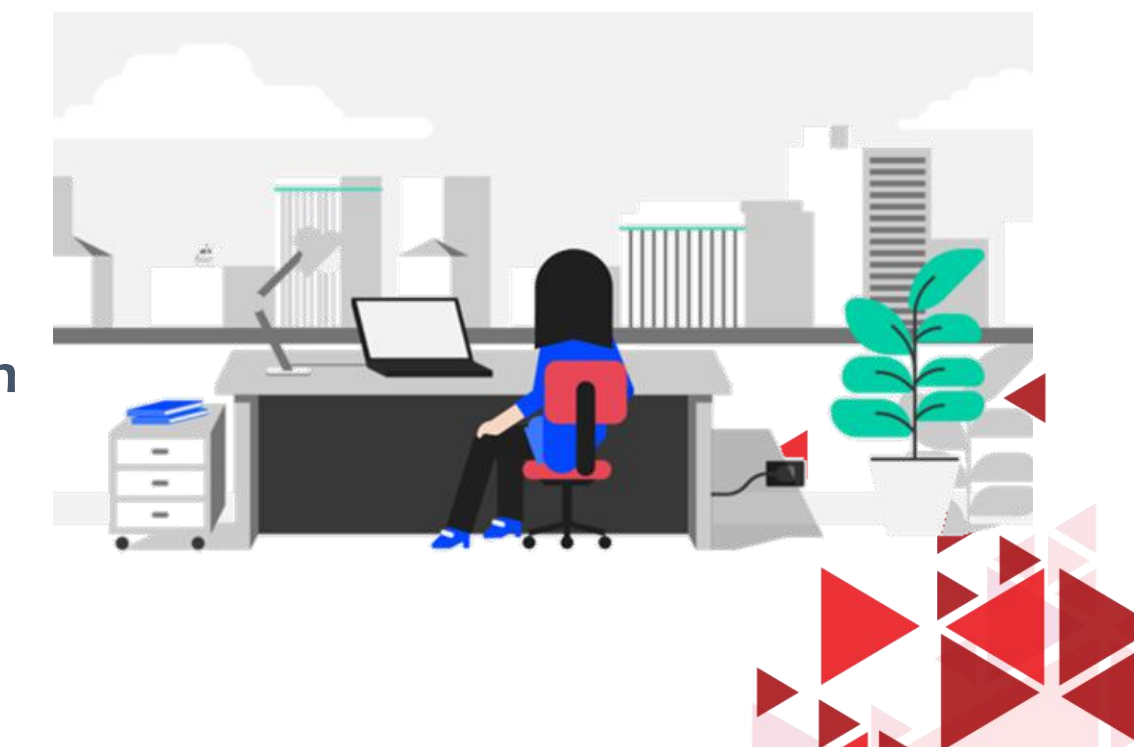

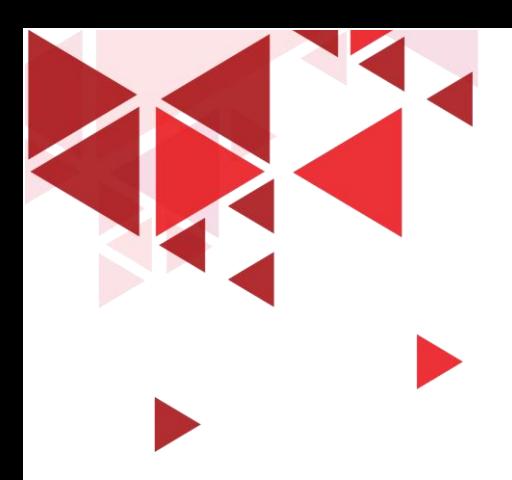

#### **LEARNING OBJECTIVE**

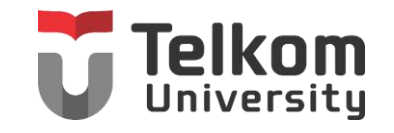

- 1. Mahasiswa mampu memahami mengenai Mengatur Kolom dan Baris
- 2. Mahasiswa mampu memahami mengenai Mengatur Format Angka dan Teks
- 3. Mahasiswa mampu memahami mengenai Mengatur Tampilan Data

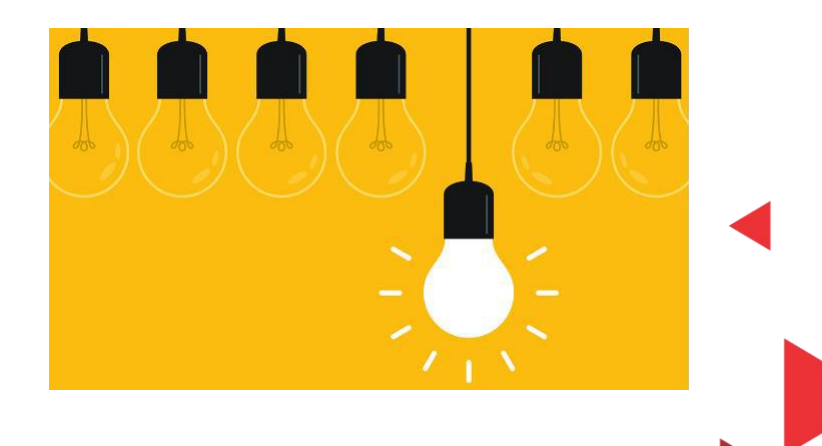

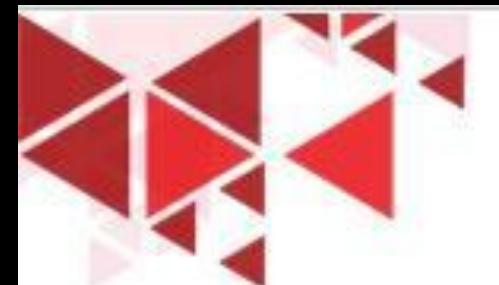

### LEBAR KOLOM & TINGGI BARIS

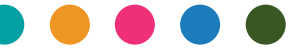

1. Tempatkan penunjuk sel di kolom yang akan Anda ubah lebarnya. Jika kolom yang akan Anda ubah lebih dari satu, sorotlah range yang mewakili kolom-kolom tersebut.

- 2. Pada Tab Home, dalam Group Cells, klik Format. Kotak pilihan format akan ditampilkan.
- 3. Atau arahkan penunjuk mouse pada batas kanan huruf kolom yang akan Anda ubah lebarnya. Sebagai contoh bila Anda bermaksud mengubah lebar kolom C, arahkan penunjuk mouse pada batas kanan kolom C tersebut. Penunjuk mouse akan berubah bentuk menjadi panah dua arah.

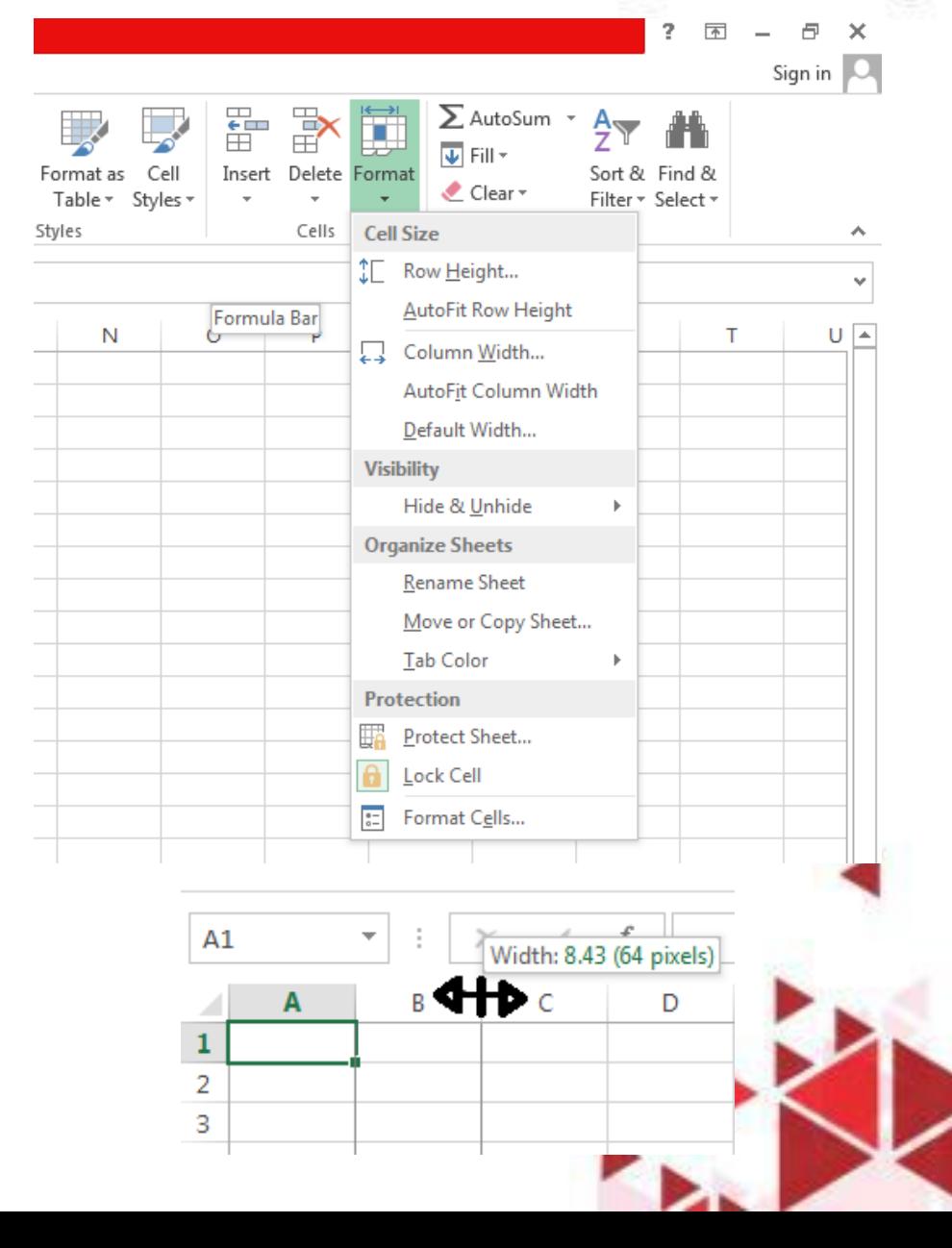

## GRIDLINES, FORMULA BAR, HEADINGS

Untuk menampilkan atau menyembunyikan garisgaris bantu berupa grid (Gridlines), baris rumus (Formula Bar) dan tampilan kolom dan baris (Headings), pada Tab View, dalam Group Show, pilih dan klik salah satu tombol perintah berikut ini:

- Gridlines, digunakan untuk menampilkan atau menyembunyikan garis-garis batas, balik garis tegak maupun garis mendatar yang membatasi setiap sel yang biasa disebut Gridlines.
- Formula Bar, digunakan untuk menampilkan atau menyembunyikan baris rumus (Formula Bar).
- Headings, digunakan untuk menampilkan atau menyembunyikan baris dan kolom.

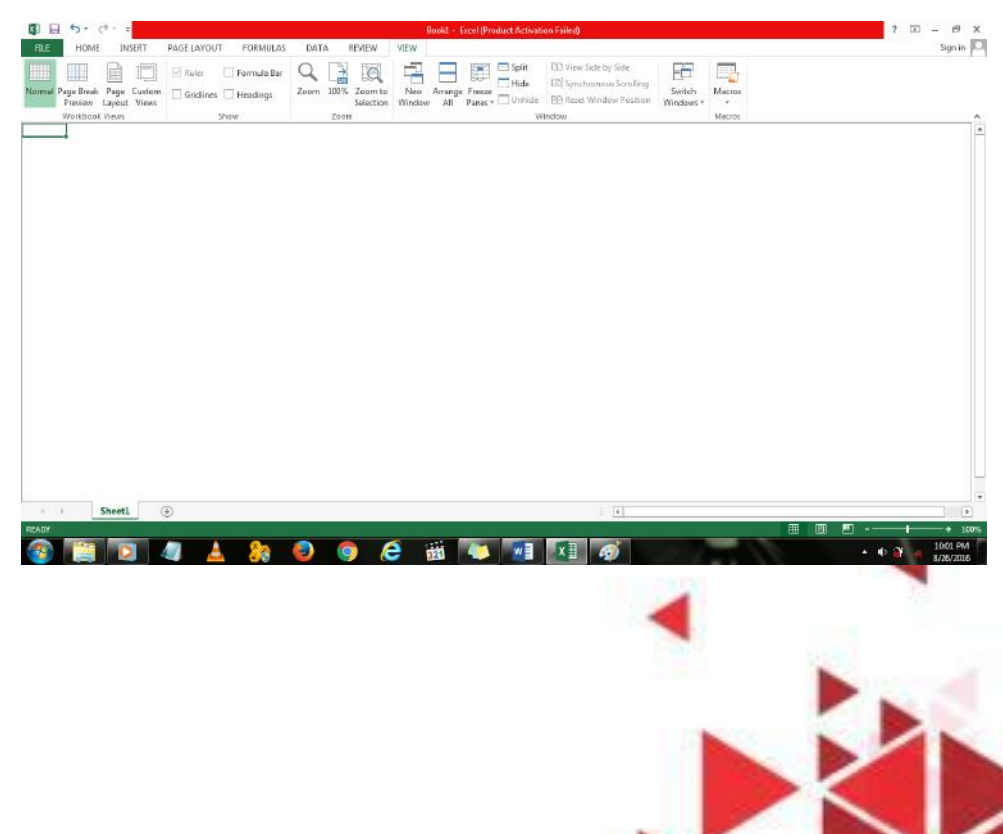

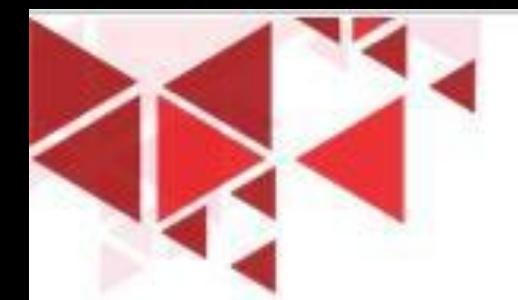

## BORDER (GARIS PEMBATAS)

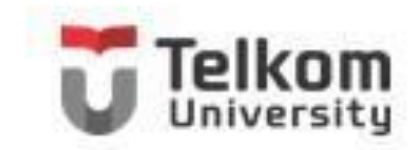

Agar laporan yang Anda buat tampil dan menarik, Anda dapat melengkapi sel atau range tertentu dengan garis pembatas dan bingkai. Untuk menempatkan garis pembatas dan bingkai tersebut, ikuti langkah berikut ini:

- 1. Sorotlah sel atau range yang akan Anda beri garis pembatas atau bingkai.
- 2. Pada Tab Home, dalam Group Font, klik Border. Kotak pemilihan garis pembatas dan bingkai akan ditampilkan.

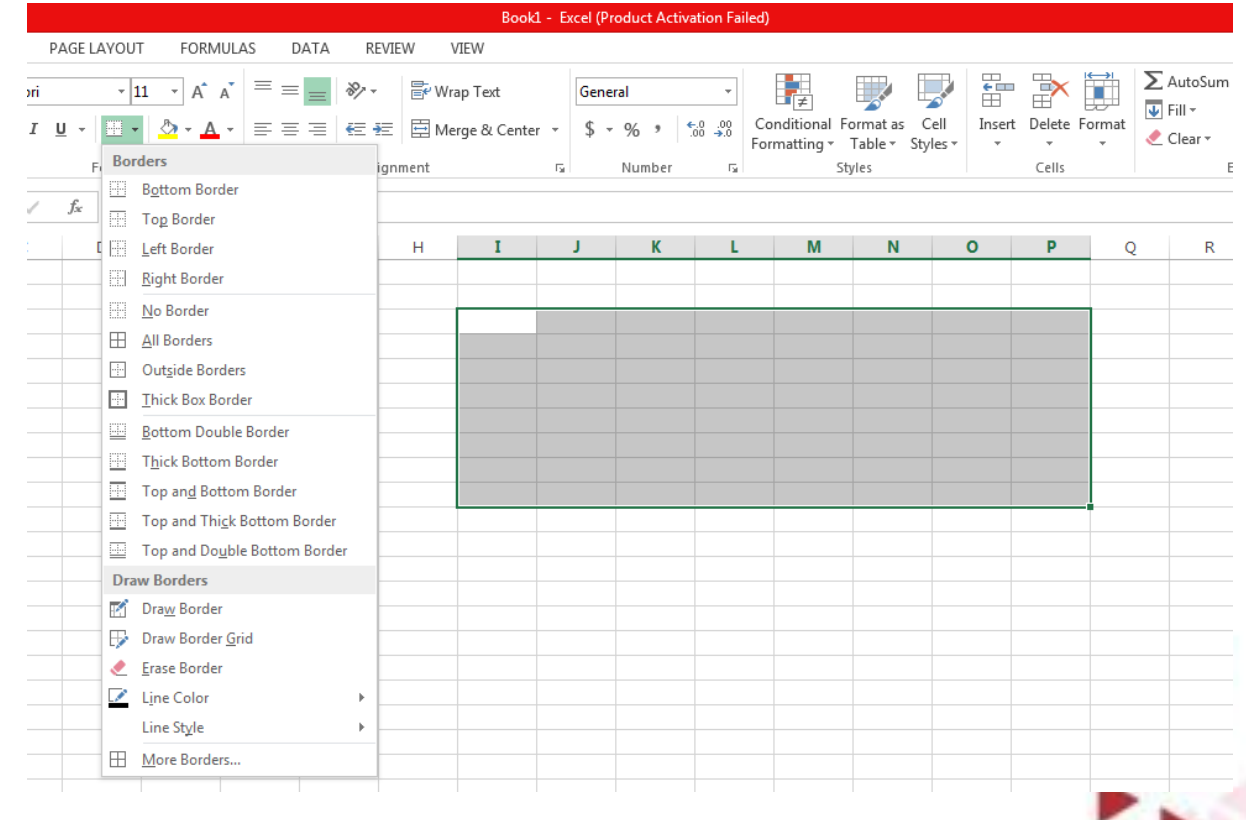

# MENGATUR FORMAT TAMPILAN ANGKAT

Apabila diperlukan Anda dapat mengatur format tampilan data angka yang tersimpan pada suatu sel atau range, dengan langkah berikut ini:

- 1. Sorotlah sel atau range yang akan Anda format.
- 2. Pada Tab Home, dalam Group Number, pilih dan klik salah satu tombol perintah berikut ini.

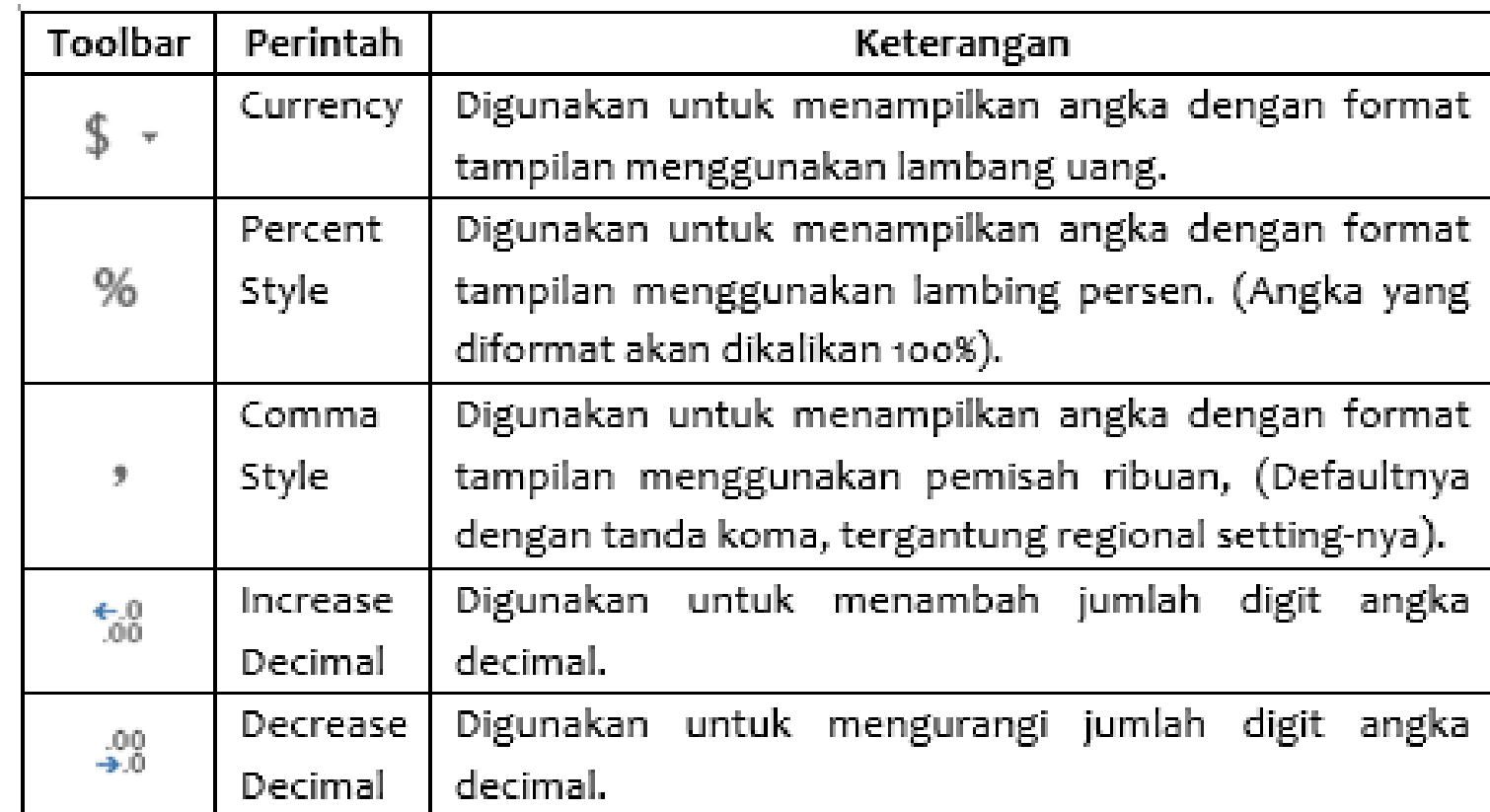

### FORMAT TAMPILAN TANGGAL/WAKTU T

- Pada Tab Home, dalam Group Number, klik tombol perintah Number Format. Pada kotak pilihan yang ditampilkan, pilih dan klik format tampilan tanggal (date) yang Anda inginkan.
- 2. Untuk pemilihan lebih lengkap, klik ikon Format Cells Dialog Box Launcher. Kotak dialog Format Cells – Tab Number akan ditampilkan.
- 3. Pada kotak daftar pilihan Category, pilih dan klik Date untuk pengaturan tampilan tanggal dan klik Time untuk pengaturan penampilan waktu.

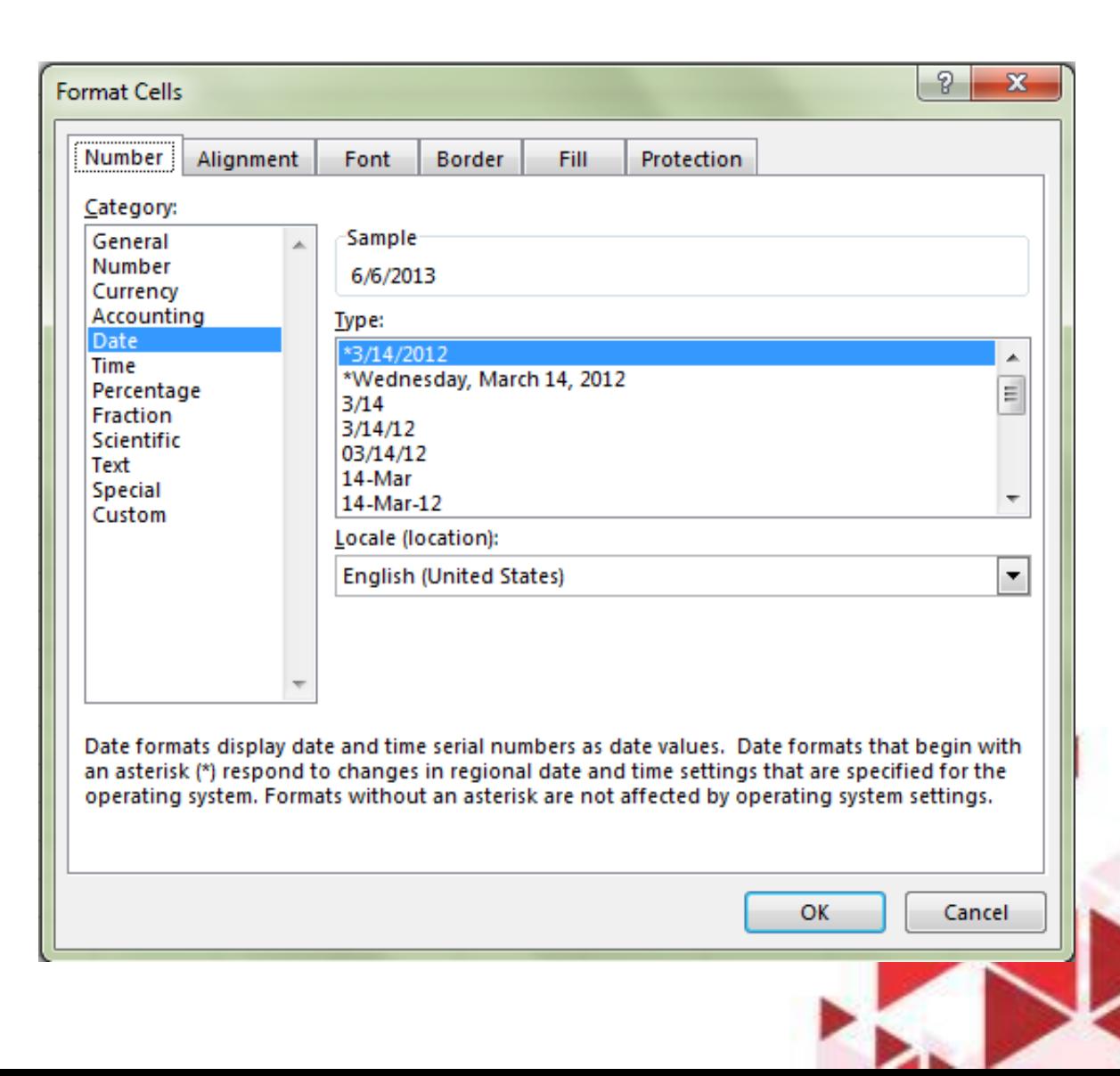

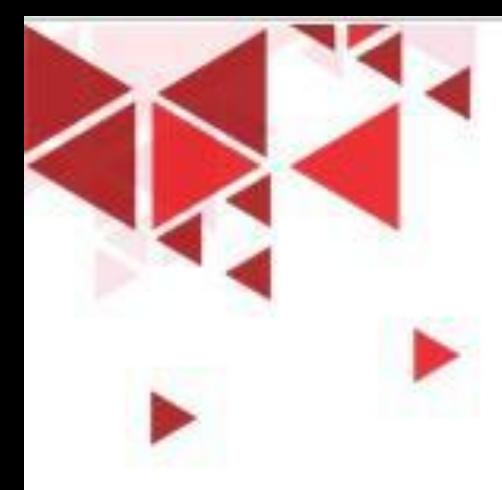

### FORMAT TAMPILAN KARAKTER TEKS

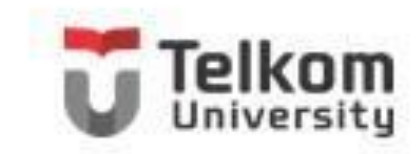

- 1. Sorotlah sel atau range yang akan Anda format.
- 2. Pada Tab Home, dalam Group Font, klik salah satu tombol perintah pengaturan format karakter atau teks berikut ini.

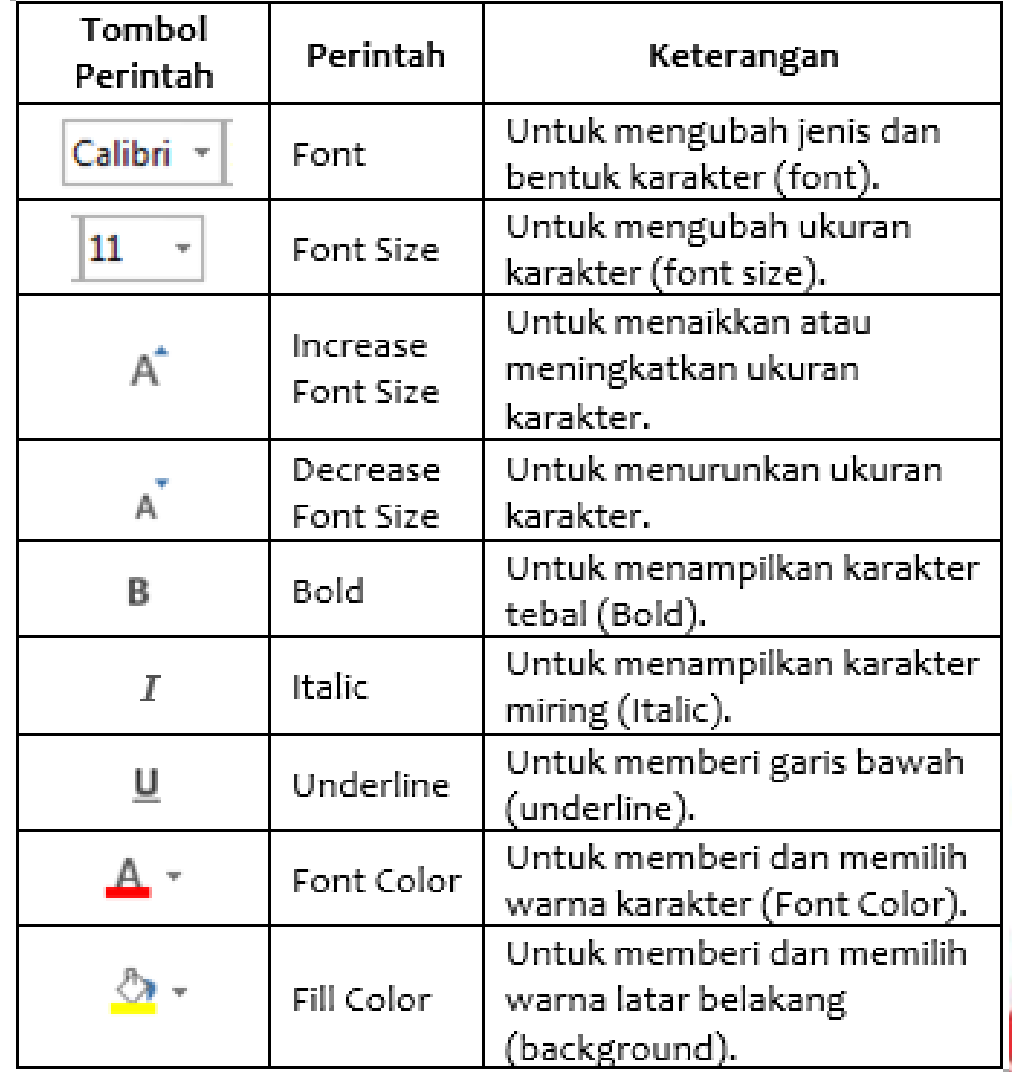

## **MENGGUNAKAN KOTAK DIALOG FONTT Telkom**

1. Pada Tab Home, dalam Group Font, klik Font Dialog Box Launcher yang berbentuk ikon kecil yang ada di sudut kanan bawah (Ctrl+Shift+F). Kotak dialog font Font – Tab Font akan ditampilkan.

- 2. Pada kotak daftar pilihan Font, pilih dan klik font yang Anda inginkan.
- 3. Pada kotak daftar pilihan Font Style, pilih dan klik gaya tampilan karakter yang Anda inginkan.

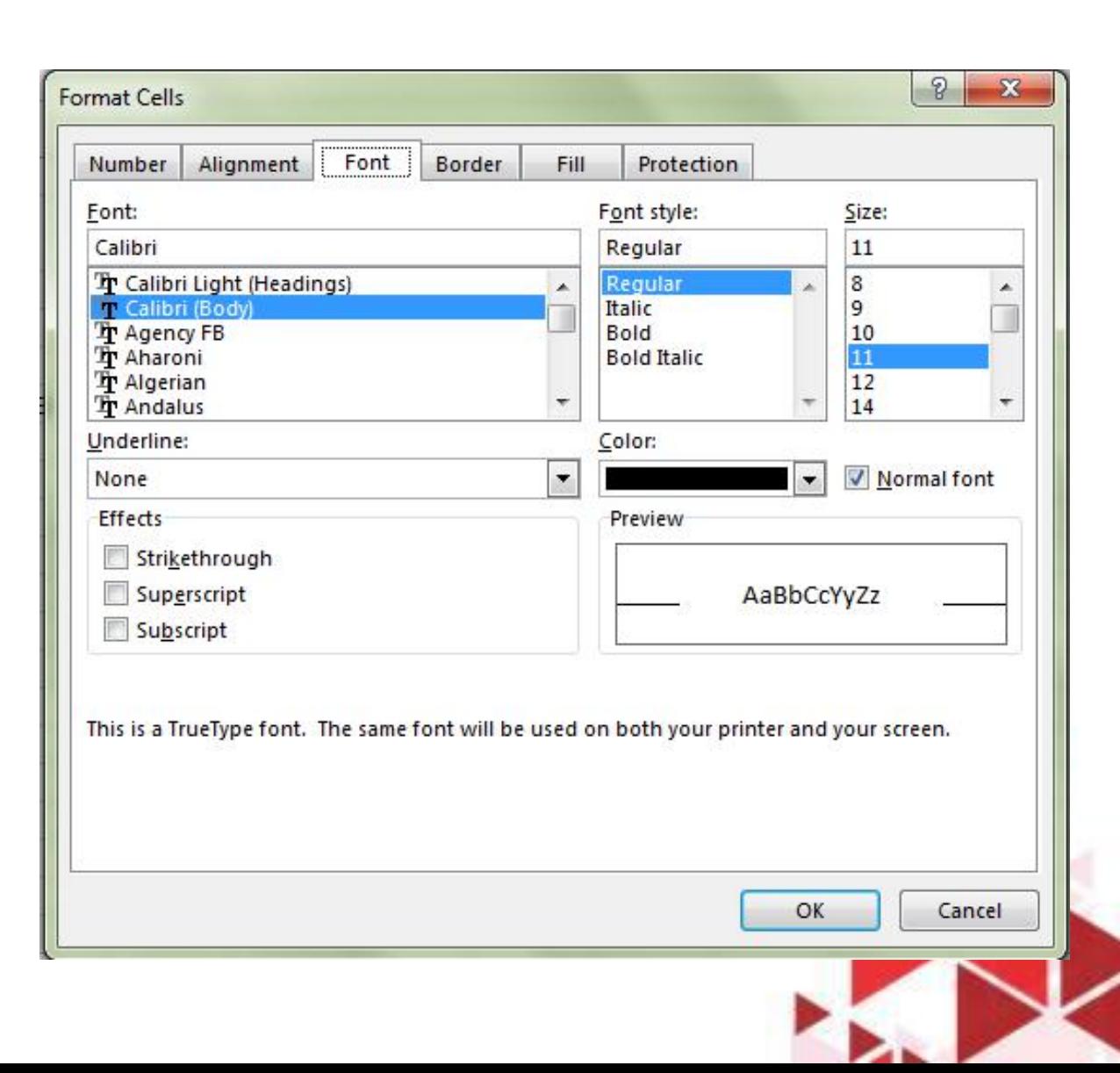

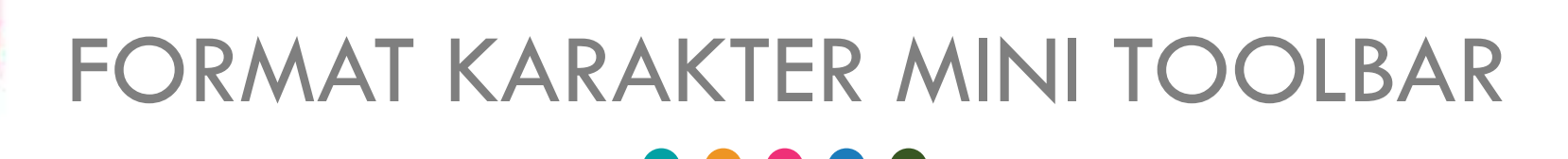

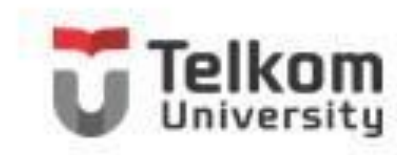

- 1. Sorotlah sel atau range yang akan Anda format.
- 2. Klik tombol kanan mouse, dengan langkah ini Mini Toolbar akan ditampilkan.
- 3. Pada Mini Toolbar yang ditampilkan, pilih dan klik tombol toolbar yang Anda inginkan.

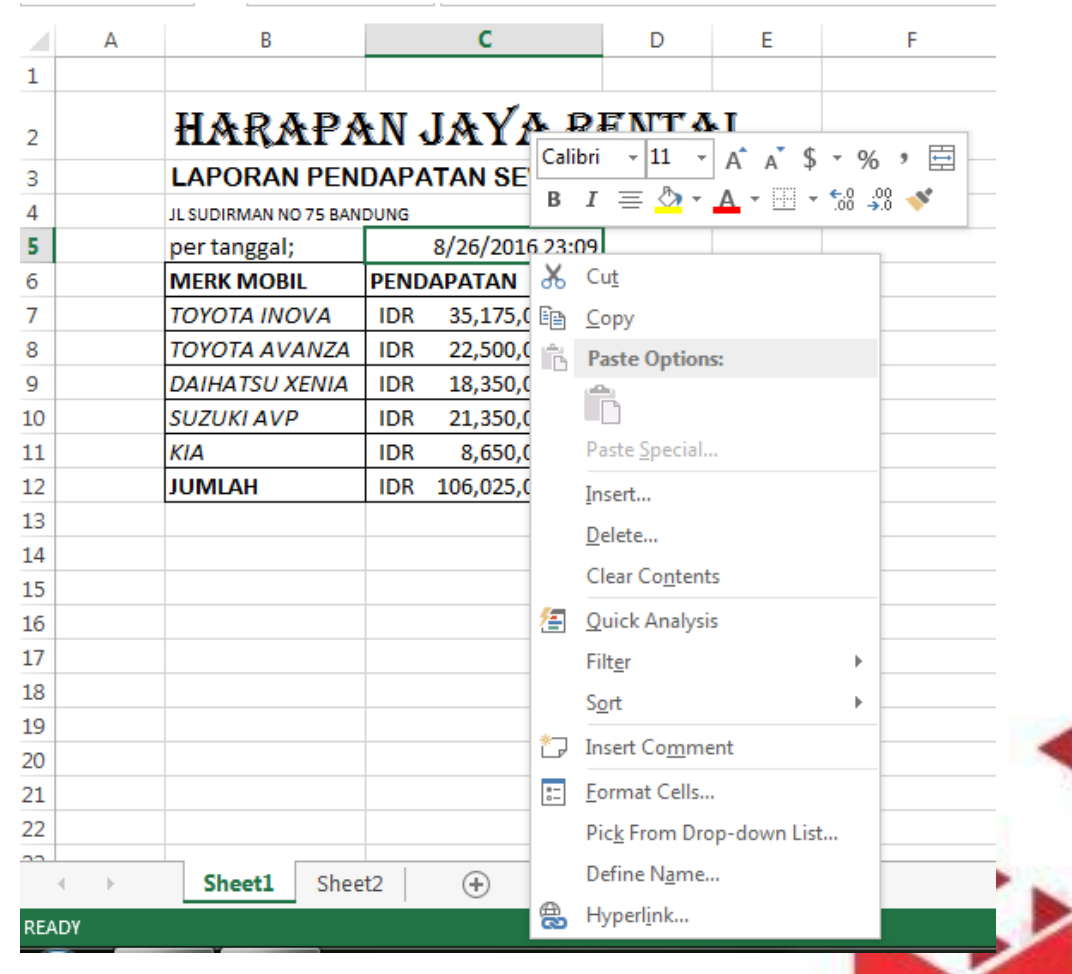

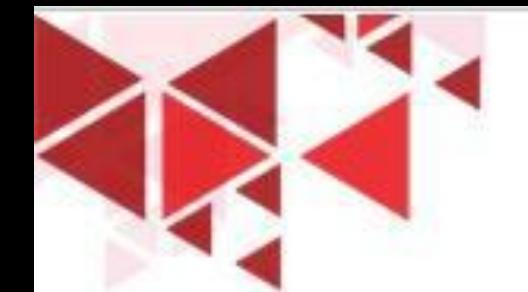

#### MERATAKAN TAMPILAN DATA

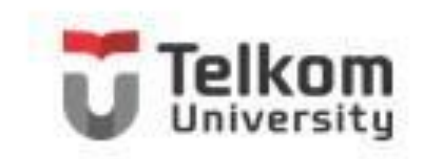

Anda dapat mengatur tampilan data yang tersimpan pada suatu sel atau range tertentu, agar posisinya ditampilkan rata kiri, rata kanan, di tengah sel, atau di tengah beberapa kolom tertentu. Untuk itu ikuti langkah berikut ini:

- 1. Sorotlah sel atau range yang akan Anda ubah perataan tampilan datanya.
- 2. Pada Tab Home, dala Group Alignment, klik salah satu tombol perintah pengaturan perataan teks berikut ini.

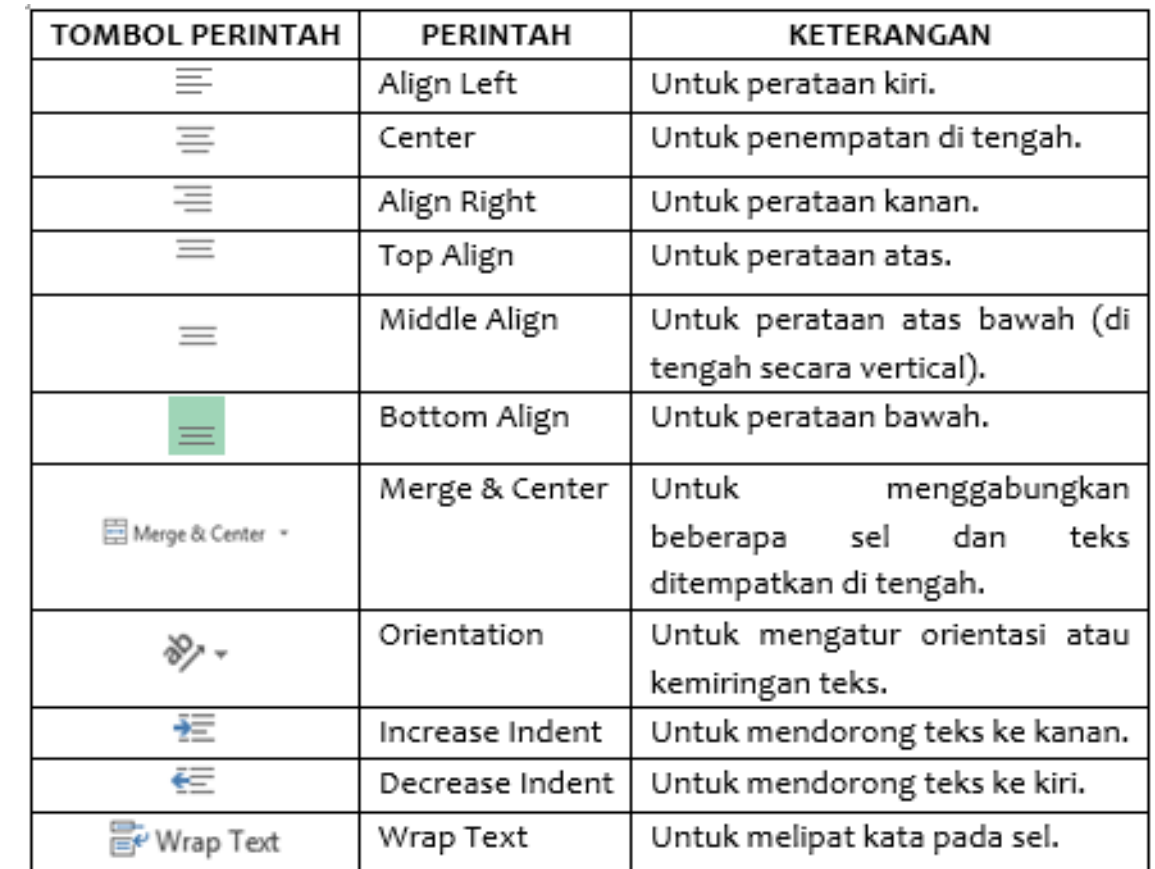

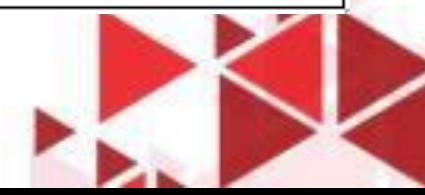

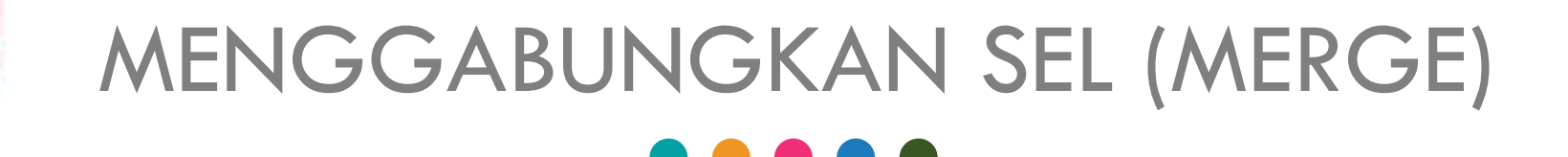

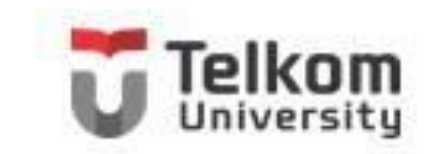

Anda dapat dengan mudah menggabungkan beberapa sel atau range menjadi satu sel tertentu (merge), dengan langkah berikut ini:

- 1. Sorotlah sel atau range yang akan Anda gabungkan.
- 2. Pada Tab Home, dalam Group Alignment, klik Merge. Dengan langkah ini, kotak pemilihan cara penggabungan sel akan ditampilkan.

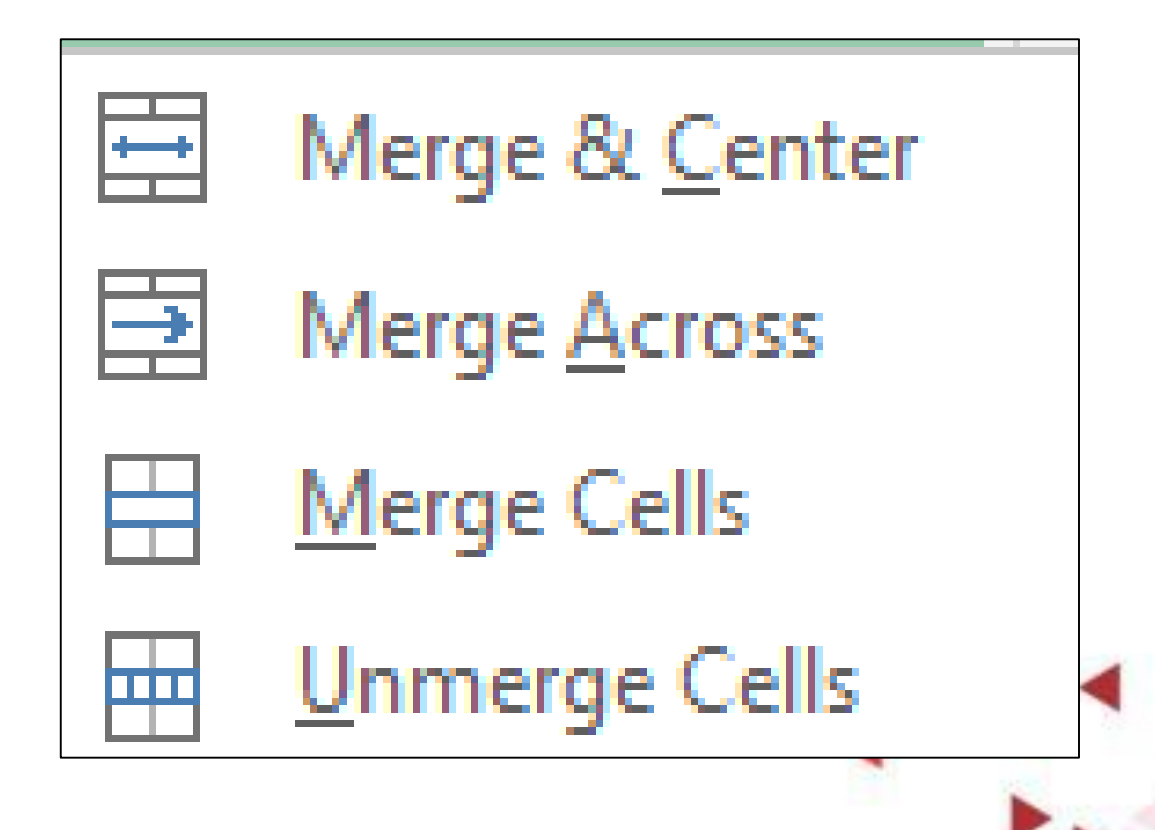

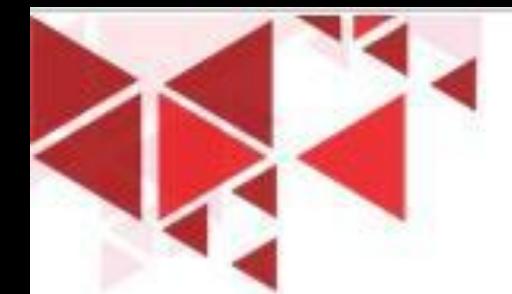

### MENGGUNAKAN CELL STYLES

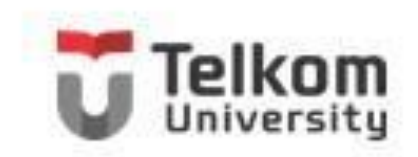

Selain dengan cara di atas, Anda juga dapat menata tampilan sel atau range dengan cara memilih tata tampilan yang telah disediakan oleh Excel 2013, yaitu dengan fasilitas Cell Styles. Untuk dapat menggunakan fasilitas Cell Styles, ikuti langkah berikut ini:

- 1. Sorotlah range yang akan Anda tata tampilannya.
- 2. Pada Tab Home, dalam Group Styles, klik Cell Styles. Kotak pemilihan gaya tampilan sel akan ditampilkan

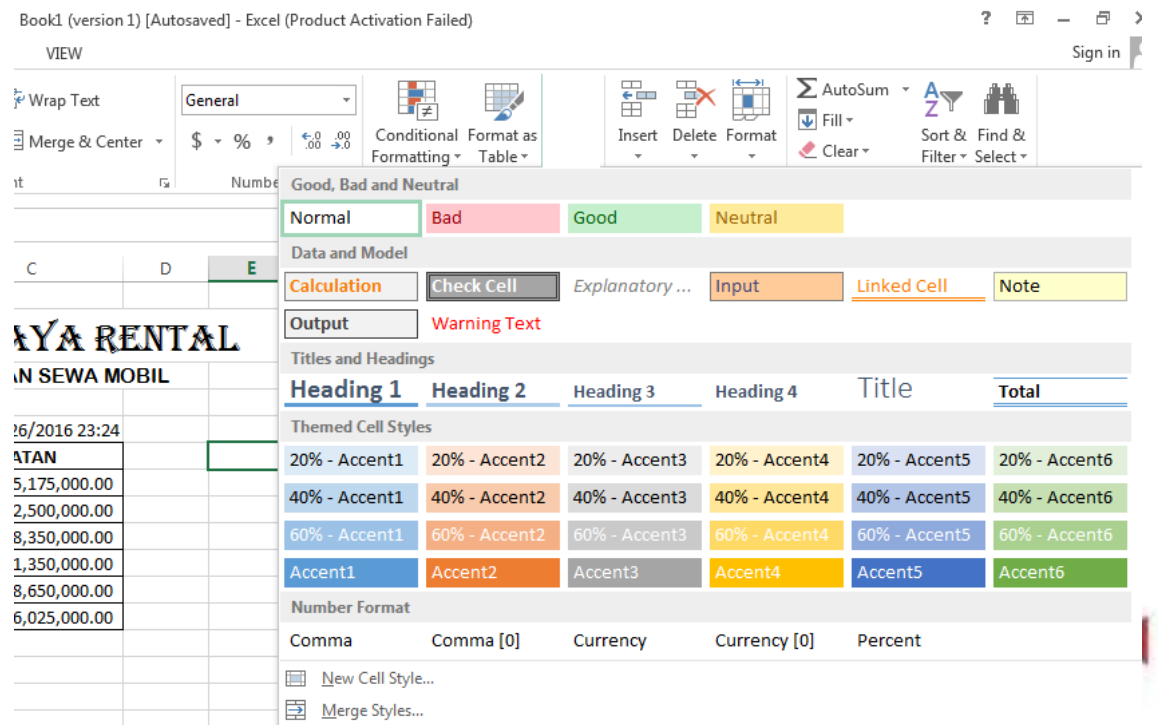

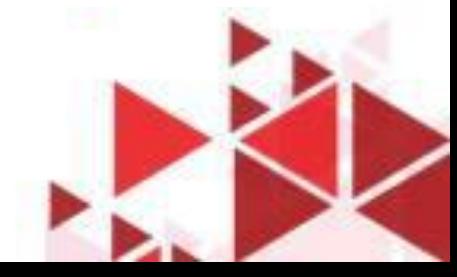